## **CONEXIÓN A LA RED: LACIE 2BIG NAS SIN DISCOS**

Los usuarios que hayan adquirido una carcasa LaCie 2big NAS sin discos duros deberían seguir las instrucciones indicadas a continuación.

**Carcasa con discos duros:** Si ha adquirido una carcasa con discos duros, consulte en la sección [Conexión](http://manuals.lacie.com/es/manuals/2big-5big-nas/setup/start) [a la red](http://manuals.lacie.com/es/manuals/2big-5big-nas/setup/start) las instrucciones sobre cómo conectarse a la red.

## SELECCIÓN DE DISCOS DUROS COMPATIBLES

Revise la siguiente información antes de añadir discos duros a su unidad LaCie 2big NAS:

- Cuando añada un nuevo disco duro a la carcasa, considere una [LaCie 2big Spare Drive.](http://www.lacie.com/es/products/product.htm?id=10251) Los discos duros de LaCie están preparados y optimizados específicamente para utilizarse con LaCie NAS.
- Las unidades LaCie NAS son compatibles con la mayoría de los discos duros SATA II y SATA III. Consulte en la sección [Network Hard Drives](http://www.lacie.com/us/more/?id=10132#2bigNAS) una lista de los discos duros probados con la unidad 2big NAS. Si experimenta algún problema con la compatibilidad del disco duro y los productos de LaCie, póngase en contacto con el servicio de asistencia técnica.
- LaCie recomienda seleccionar discos que sean de igual capacidad de almacenamiento. Por ejemplo, si la primera ranura cuenta con un disco duro de 1 TB, introduzca un disco duro de 1 TB también en la segunda ranura.

## PASOS DE INSTALACIÓN

[Paso 1: Conecte y encienda la unidad 2big NAS sin discos.](#page--1-0)

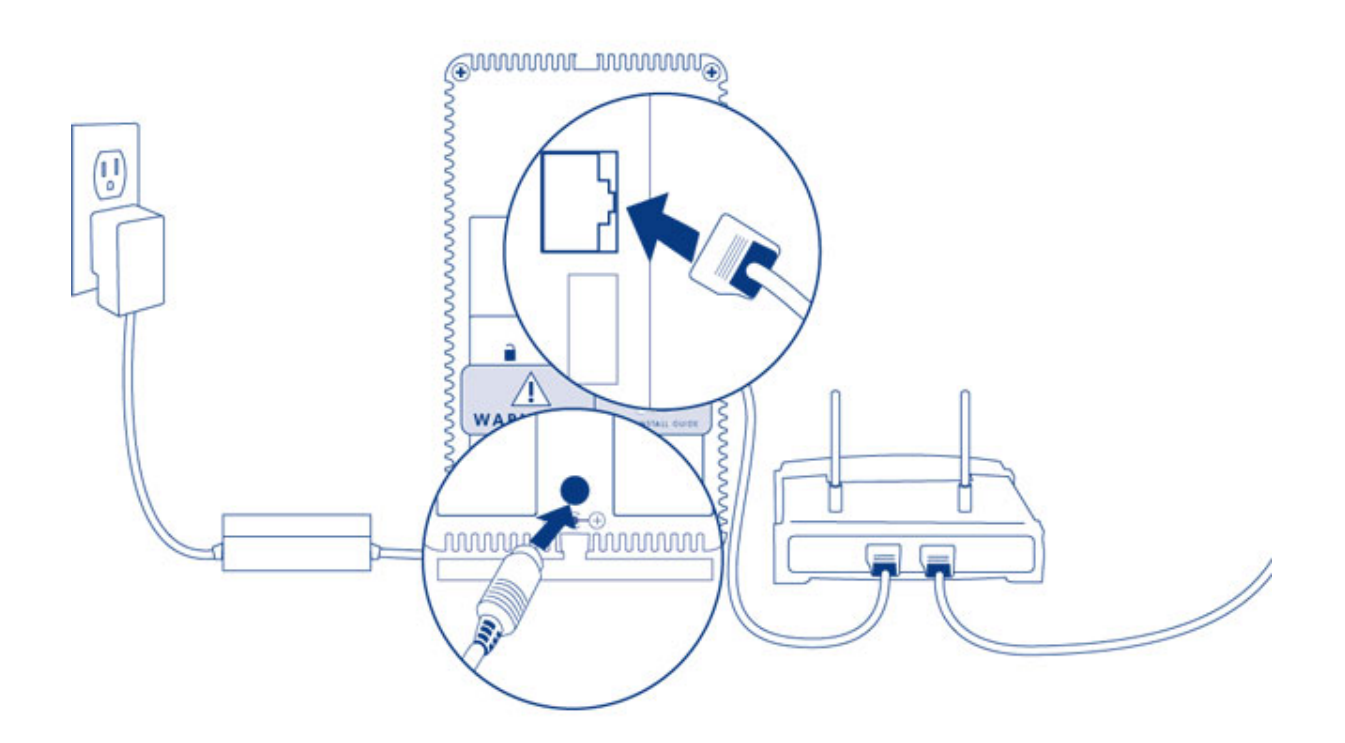

- 1. Asegúrese de que las ranuras de los discos estén vacías. Se le pedirá que introduzca los discos en el paso 3.
- 2. Conecte el cable Ethernet al puerto Ethernet situado en la parte posterior del producto y a un puerto Ethernet disponible del router. Consulte la documentación del router en caso necesario.
- 3. Conecte la fuente de alimentación a una toma de corriente y al producto.
- 4. Pulse el botón de encendido, situado en la parte posterior del dispositivo, para **encenderlo**. El LED frontal se encenderá y empezará a parpadear con una luz de color azul. Una vez que el indicador LED deje de parpadear, proceda con el siguiente paso.

[Paso 2: Retire el adhesivo de la bandeja del disco y la bandeja o bandejas de los discos vacías.](#page--1-0)

Ethernet y el de alimentación. LaCie recomienda que mantenga ambas conexiones mientras procede con los pasos de instalación.

1. Retire el adhesivo de la parte posterior del dispositivo.

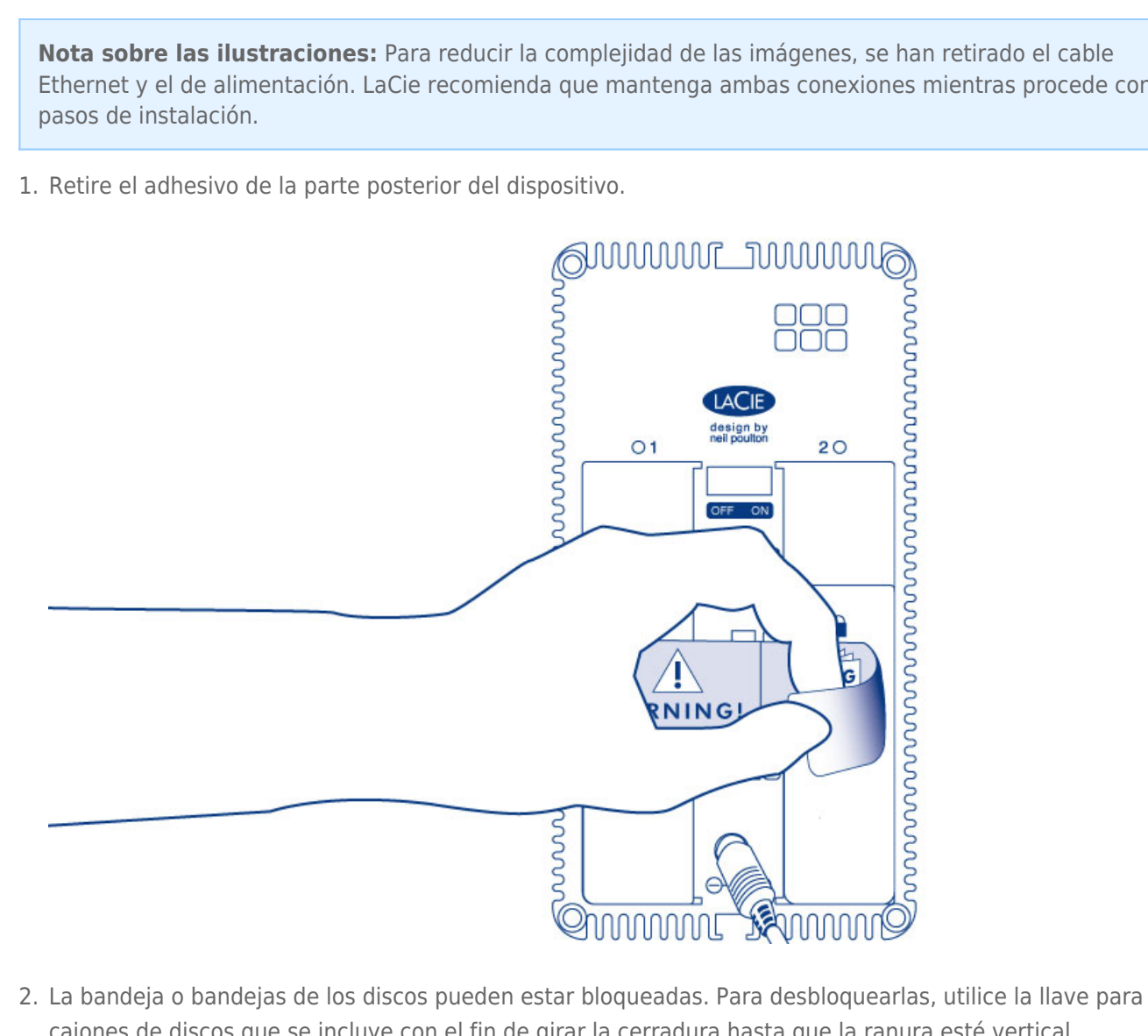

cajones de discos que se incluye con el fin de girar la cerradura hasta que la ranura esté vertical.

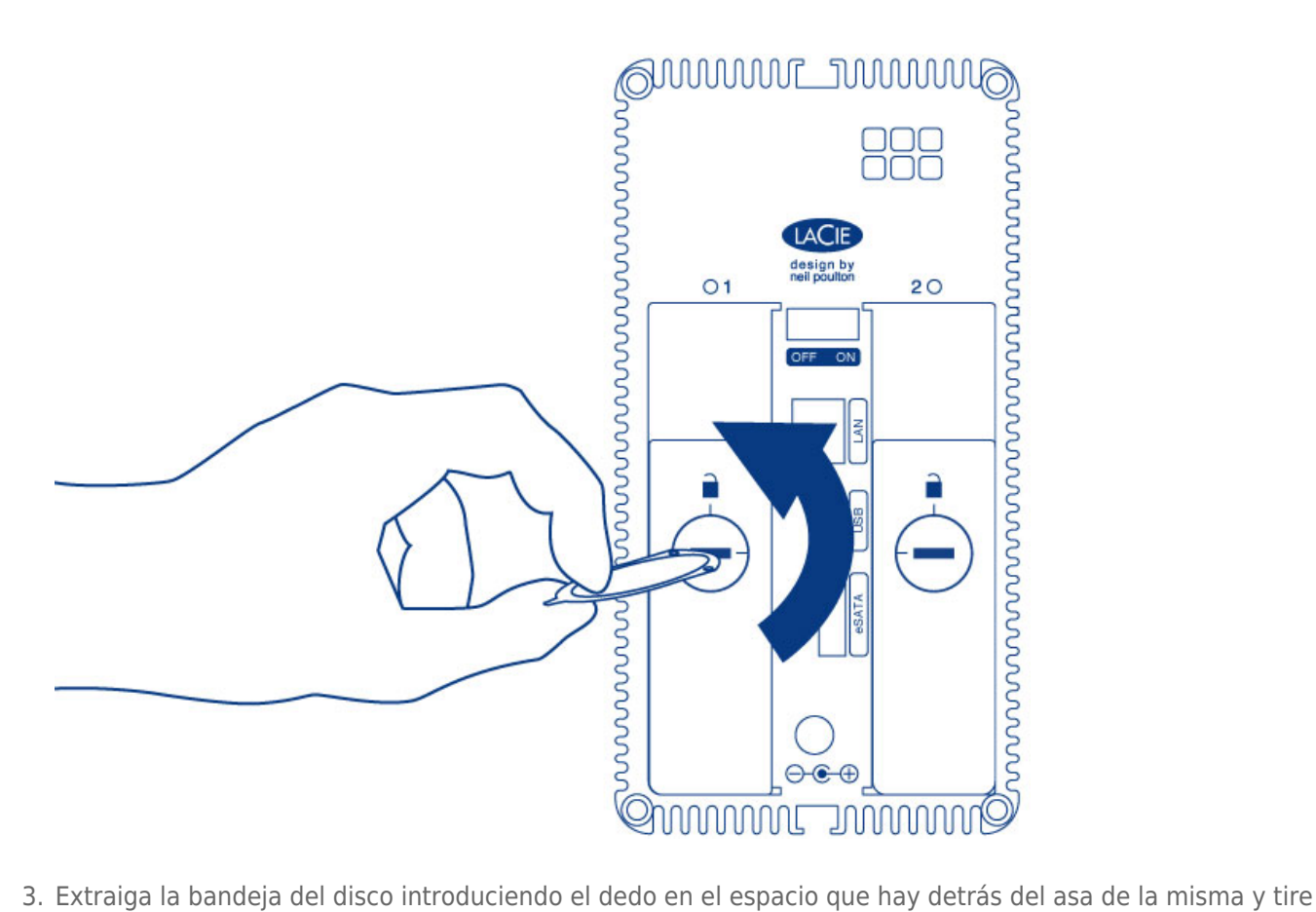

para desengancharla.

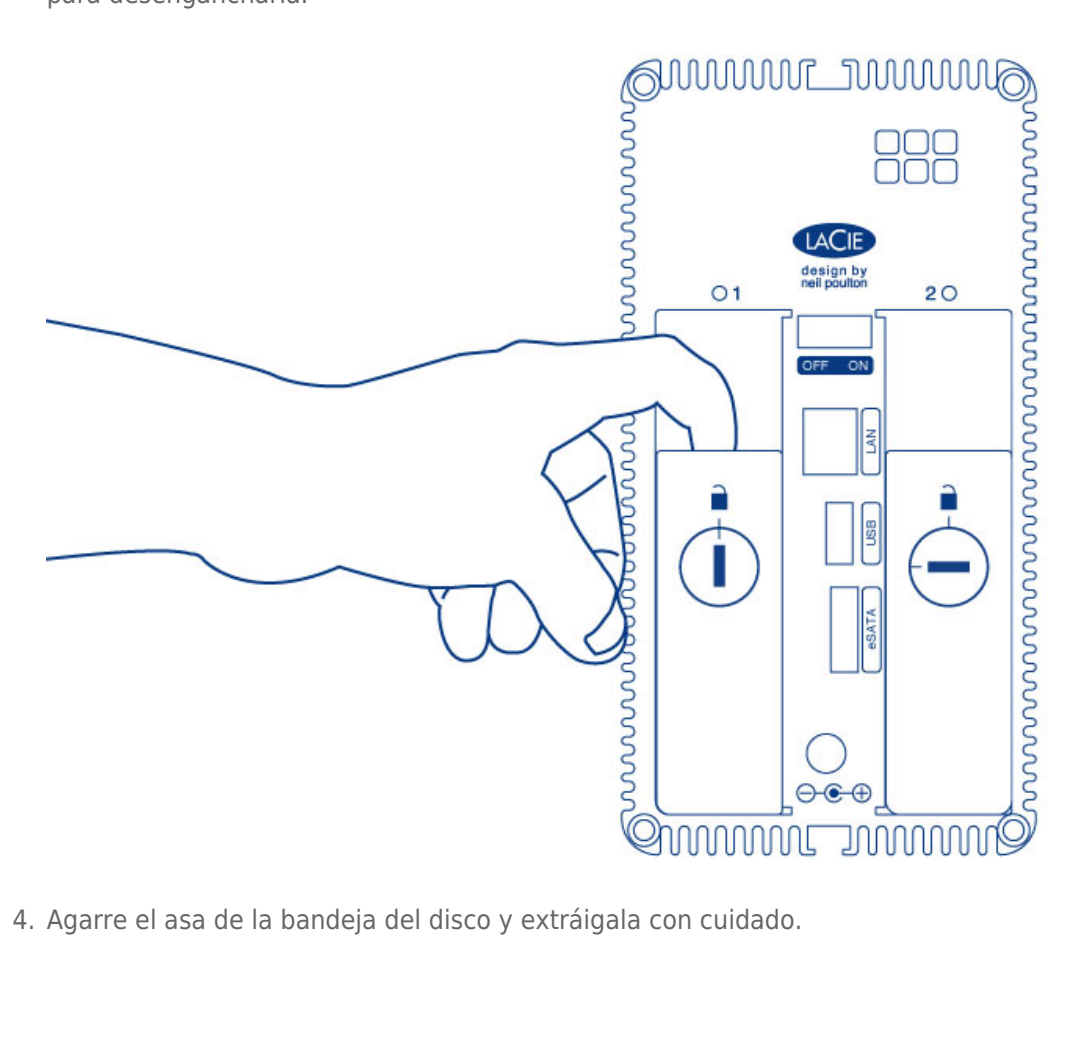

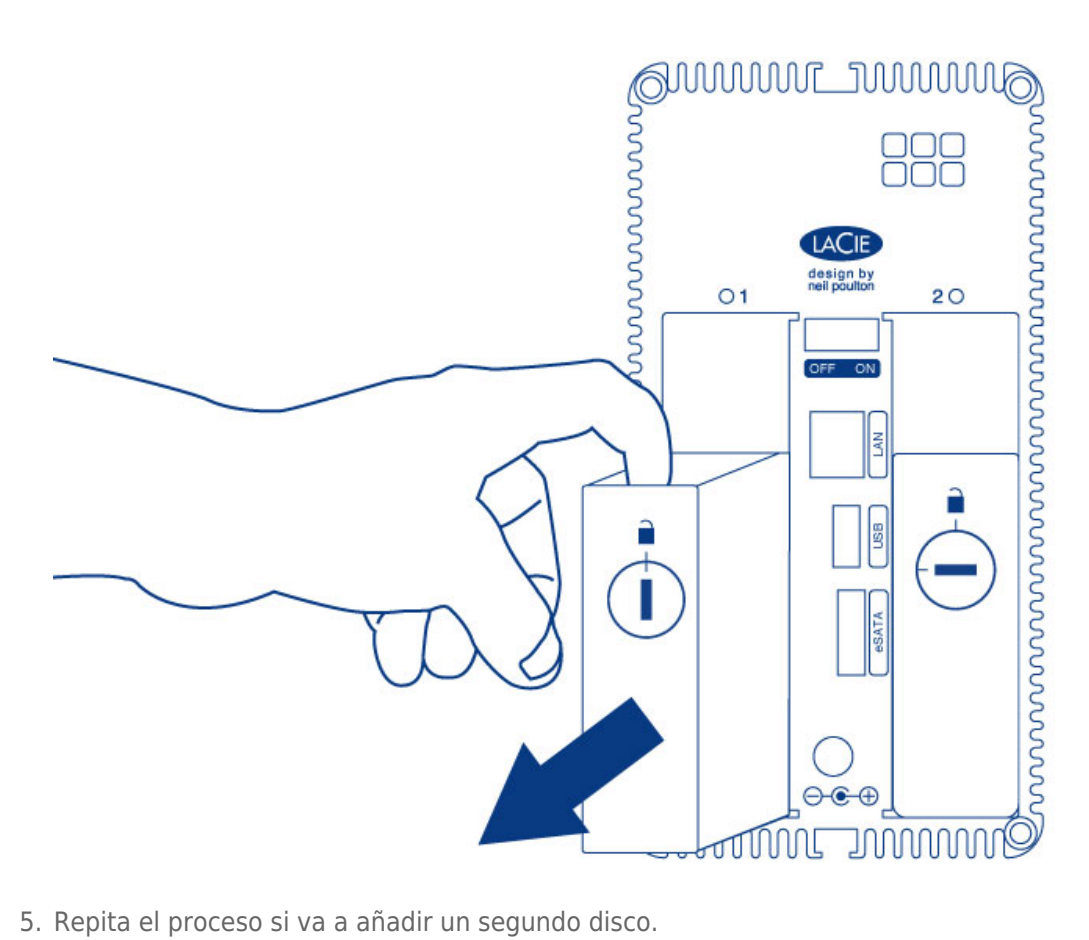

[Paso 3: Instale los discos en las bandejas.](#page--1-0)

Busque un área de trabajo adecuada, con un espacio apropiado y una superficie plana y uniforme. Asegúrese de que están disponibles todos los componentes necesarios:

- La bandeja del disco de LaCie 2big NAS.
- El disco duro.
- Los tornillos de la bandeja del disco. Utilice solamente los tornillos que se proporcionan con la unidad LaCie NAS.
- Un destornillador de cabeza de estrella. Asegúrese de que el destornillador es del tamaño correcto para los tornillos de la bandeja del disco.

**Precaución:** Para evitar posibles problemas causados por una descarga electrostática (ESD), se recomienda que no toque la placa del circuito impreso del disco duro. Como protección adicional contra una ESD, utilice una muñequera antiestática o una alfombrilla antiestática para conectarse a tierra mientras manipule el disco duro.

Para asegurar el disco en la bandeja:

- 1. Coloque la bandeja del disco vacía en el área de trabajo plana con el asa en la parte inferior izquierda.
- 2. Muchos discos tienen una etiqueta en un lado y la placa del circuito impreso en el lado opuesto. Con el lado de la etiqueta mirando hacia arriba, coloque suavemente el disco duro dentro de la bandeja. Mantenga el lado con la placa del circuito impreso en el espacio de trabajo y el conector SATA mirando hacia la derecha. Las cuatro ranuras de los tornillos de la bandeja deberían quedar alineadas con los cuatro agujeros de los tornillos del disco.
- 3. Utilice el destornillador de cabeza de estrella para apretar los cuatro tornillos en sus ranuras. No apriete demasiado los tornillos. De hacerlo, podría afectar negativamente a la integridad de los agujeros de los tornillos del disco, así como a las roscas de estos últimos.

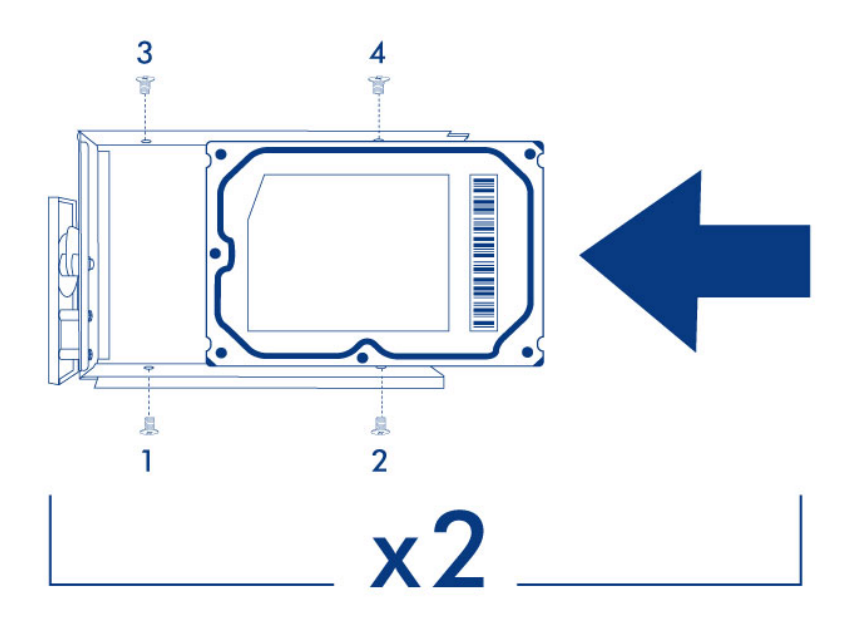

4. Repita el proceso si va a instalar dos discos.

**Nota sobre las ilustraciones:** Para reducir la complejidad de las imágenes, se han retirado el cable pasos de instalación.

1. Introduzca con cuidado la bandeja del disco llena en una ranura vacía. Sentirá cierta resistencia cuando la bandeja del disco se encuentre introducida casi por completo en la bahía. Empuje suavemente el asa de la bandeja del disco hasta notar que encaja en su sitio. El asa de la bandeja del disco debería quedar nivelada con la parte trasera de la carcasa.

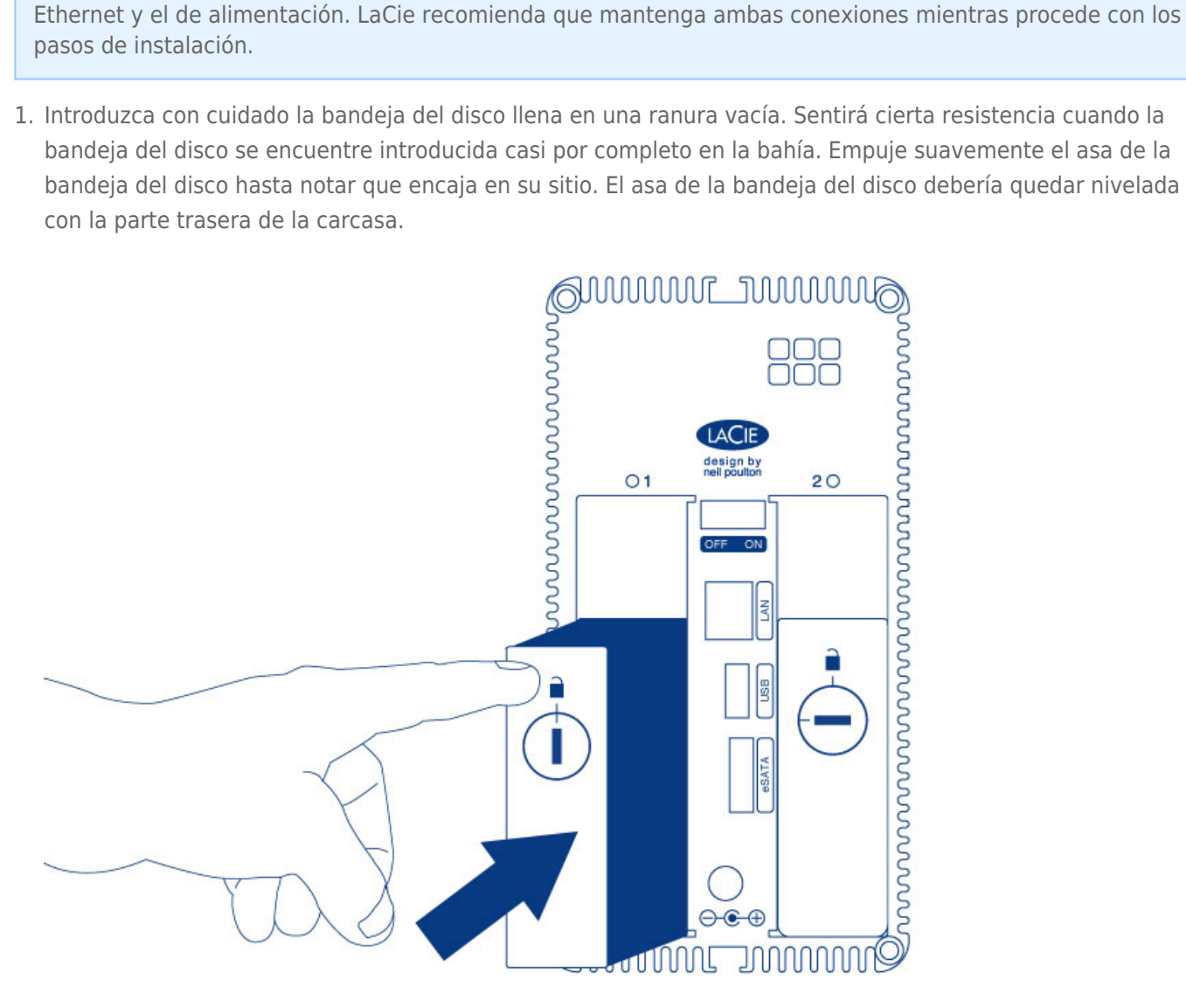

- 2. Si va a añadir el segundo disco, introdúzcalo a continuación.
- 3. Utilice la herramienta para bloquear los discos para bloquearlos en su sitio.

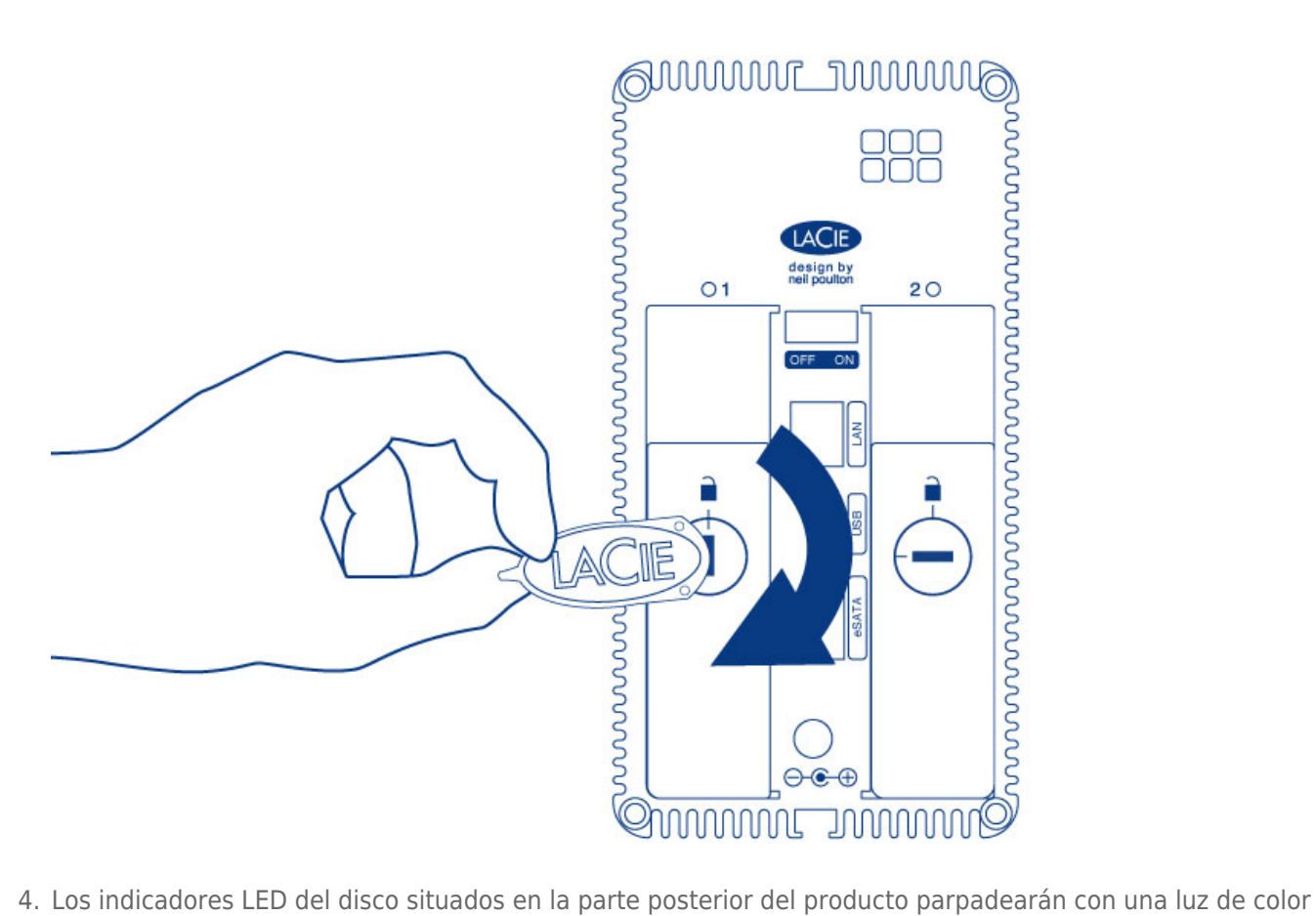

azul. Espere un minuto completo antes de continuar con el siguiente paso.

[Paso 5: Inicialice los nuevos discos.](#page--1-0)

Durante el proceso, **los discos duros que ha introducido en la unidad LaCie NAS se formatearán y se borrarán todos los datos**.

1. Mantenga pulsado el botón frontal durante, al menos, 5 segundos. Una vez que el indicador LED haya comenzado a parpadear con una luz azul y roja, suelte el botón.

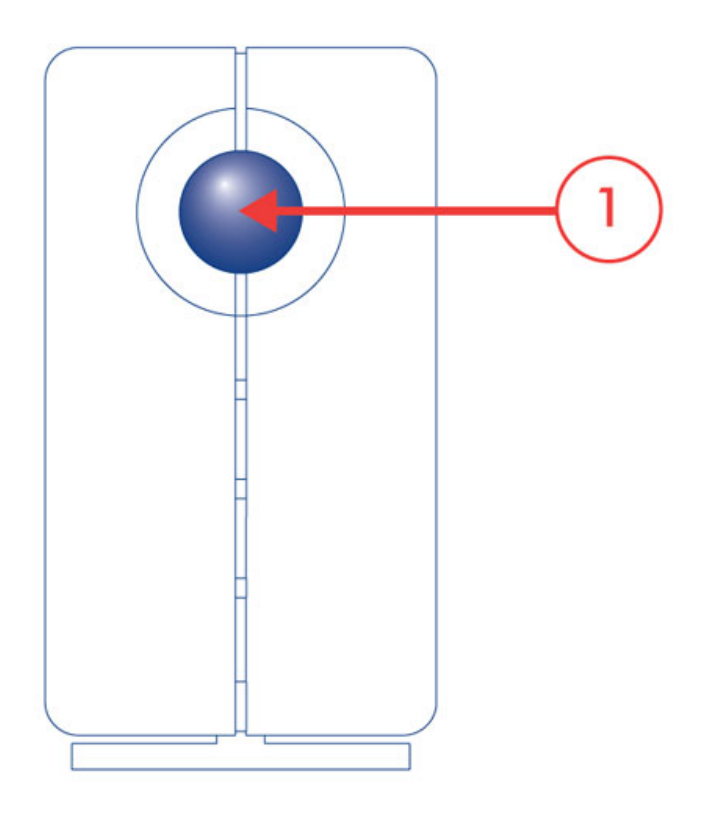

2. Tras un periodo de entre 10 y 16 minutos, el proceso de inicialización se habrá completado. El sistema estará listo una vez que el LED frontal muestre una luz azul fija.

[Paso 6: Acceda al Dashboard de LaCie NAS.](#page--1-0)

**Nota:** El administrador de la unidad NAS debería completar los pasos indicados a continuación.

Realice estos pasos en un PC/Mac conectado a la misma red que la unidad LaCie NAS.

- 1. Inicie el navegador de Internet de su elección y escriba la dirección predeterminada para la unidad LaCie NAS:
	- Estaciones de trabajo Windows (sin Bonjour): http://lacie-2big-nas
	- Estaciones de trabajo Mac OS X y Windows que utilizan Bonjour: http://lacie-2big-nas.local
- 2. El Dashboard le pedirá que cree una contraseña para el administrador. También puede modificar:
	- El nombre del dispositivo (el nombre predeterminado es LaCie-2big-NAS).
	- **El nombre de inicio de sesión del administrador (el nombre predeterminado es admin).**
	- La zona horaria.

LACIE 2big NAS

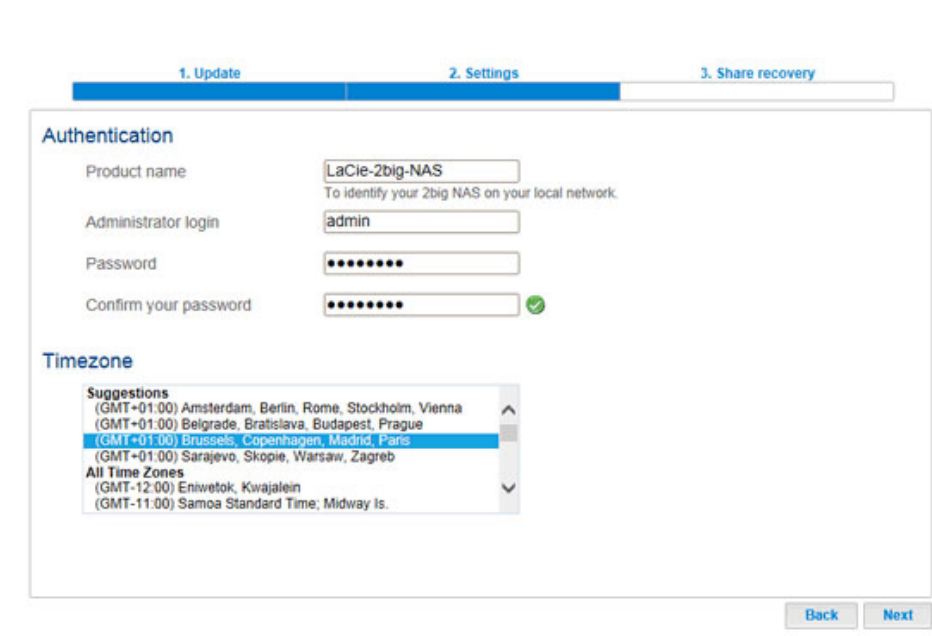

- 3. Asegúrese de anotar el nombre de inicio de sesión y la contraseña para poder utilizarlos en el futuro.
- 4. Seleccione **Finalizar** para acceder a la página principal del Dashboard.

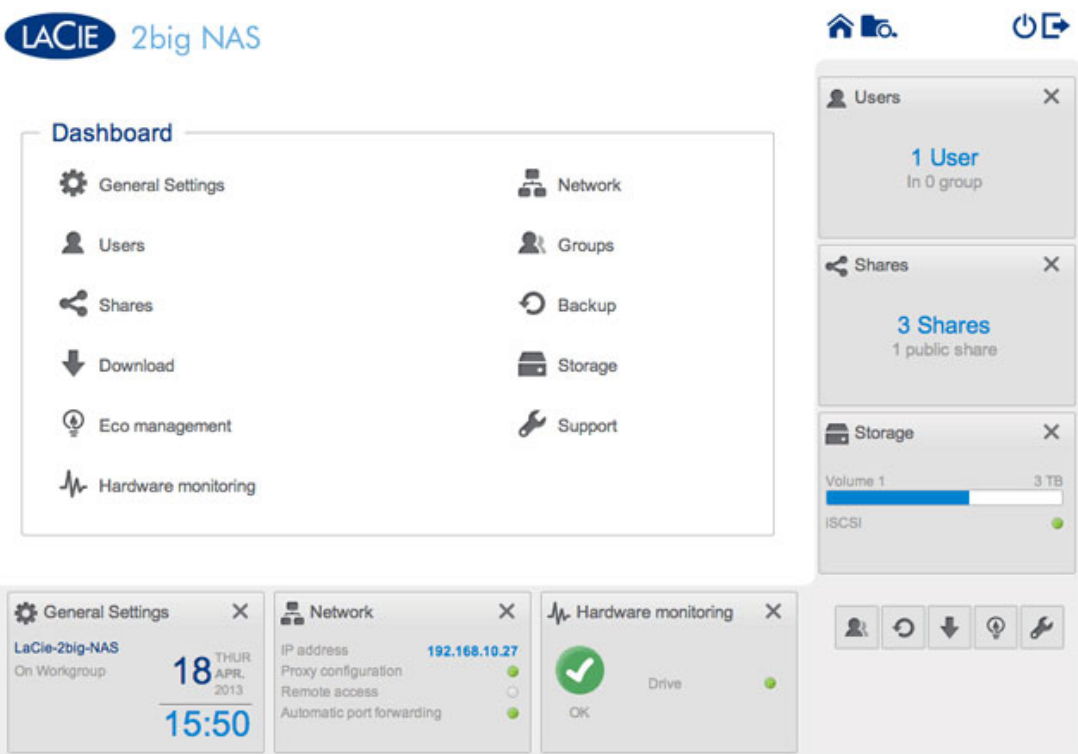

## Próximos pasos

- **· Simplifique el acceso a NAS:** LaCie le recomienda que instale la utilidad de software LaCie Network Assistant antes de proceder a la configuración del dispositivo. LaCie Network Assistant le proporciona información instantánea sobre su unidad LaCie NAS, como la versión del firmware, la dirección IP y la dirección del hardware. También le proporcionará un acceso rápido a los recursos compartidos (volúmenes) y al Dashboard. Consulte la sección [LaCie Network Assistant](http://manuals.lacie.com/es/manuals/2big-5big-nas/setup/lna) para obtener instrucciones.
- **Configure su NAS:** Para obtener información detallada sobre cómo configurar y utilizar su unidad LaCie NAS, consulte las secciones [Recursos compartidos: Acceso y transferencia de archivos](http://manuals.lacie.com/es/manuals/2big-5big-nas/access/start) y [Administración del sistema](http://manuals.lacie.com/es/manuals/2big-5big-nas/dashboard/start) [operativo de NAS](http://manuals.lacie.com/es/manuals/2big-5big-nas/dashboard/start).